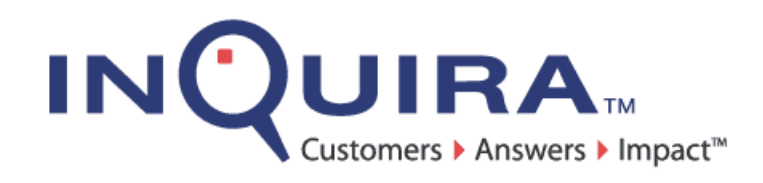

# Information Manager Installation Guide

*Installing and Configuring InQuira Information Manager*

InQuira Version 8.1.2 Document Number M80-IG-00 August 27, 2008

#### **InQuira**

851 Traeger Ave. Suite 125 San Bruno, CA 94066

### Copyright Information

Copyright © 2002 - 2008 Inquira, Inc. Product Documentation Copyright © 2003 - 2008 Inquira, Inc.

## Restricted Rights

This software and documentation is subject to and made available only pursuant to the terms of the license agreement between your organization and InQuira, Inc. and may be used or copied only in accordance with the terms of that agreement. It is against the law to copy the software and documentation except as specifically allowed in the agreement and InQuira will take all necessary steps to protect its interests in the software and documentation.

This document may not, in whole or in part, be copied, photocopied, reproduced, translated, or reduced to any electronic medium or machine readable form without written prior consent from InQuira, Inc., which may be withheld in its sole and absolute discretion.

The information in this document is subject to change without notice and does not represent a commitment on the part of InQuira, Inc. The software and documentation are provided "AS IS" without warranty of any kind including without limitation, any warranty of merchantability or fitness for a particular purpose. Further, InQuira, Inc. does not warrant, guarantee, or make any representations regarding the use, or the results thereof. Although reasonable measures have been taken to ensure validity, the information in this document is not guaranteed to be accurate or error free.

### Trademarks and Service Marks

InQuira, Inc., InQuira 8, InQuira 7, InQuira 6, InQuira 5, InQuira Natural Interaction Engine, Information Manager, and Call Center Advisor are trademarks or registered trademarks of InQuira, Inc.

Siebel 7, Siebel Call Center 7, and all other Siebel products are the property of Siebel Systems, Inc.

Sentry Spelling-Checker Engine Copyright © 2000 Wintertree Software, Inc.

All other trademarks and registered trademarks contained herein are the property of their respective owners

# *Contents*

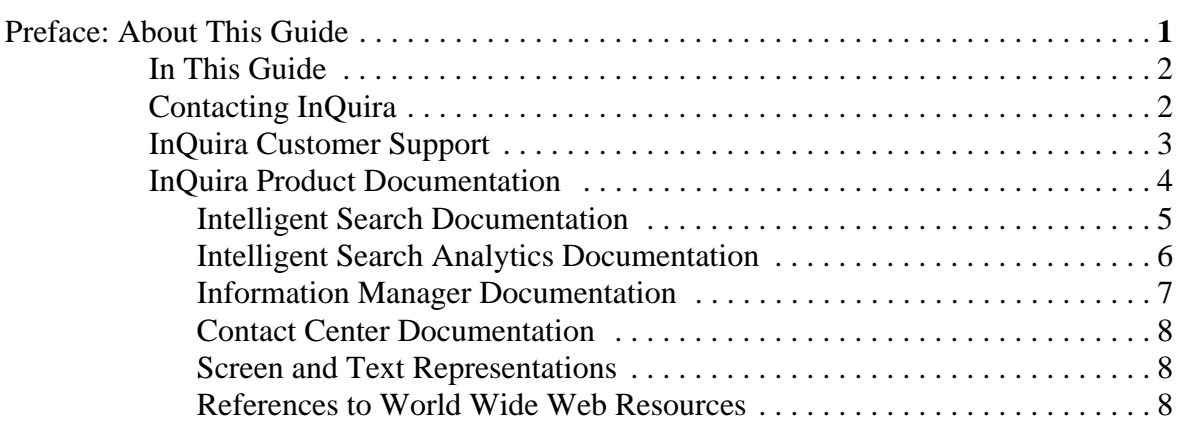

Information Manager Installation Guide i

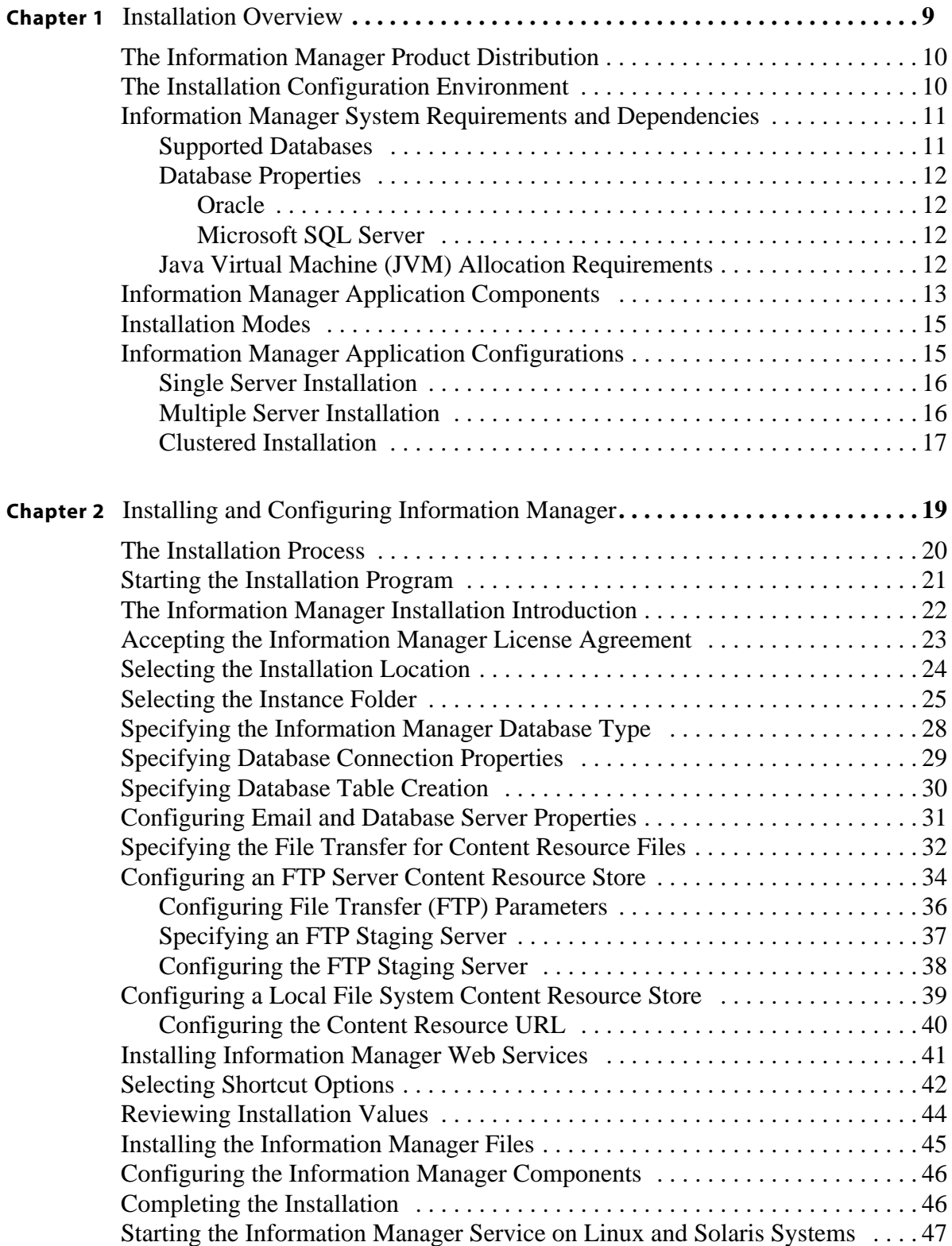

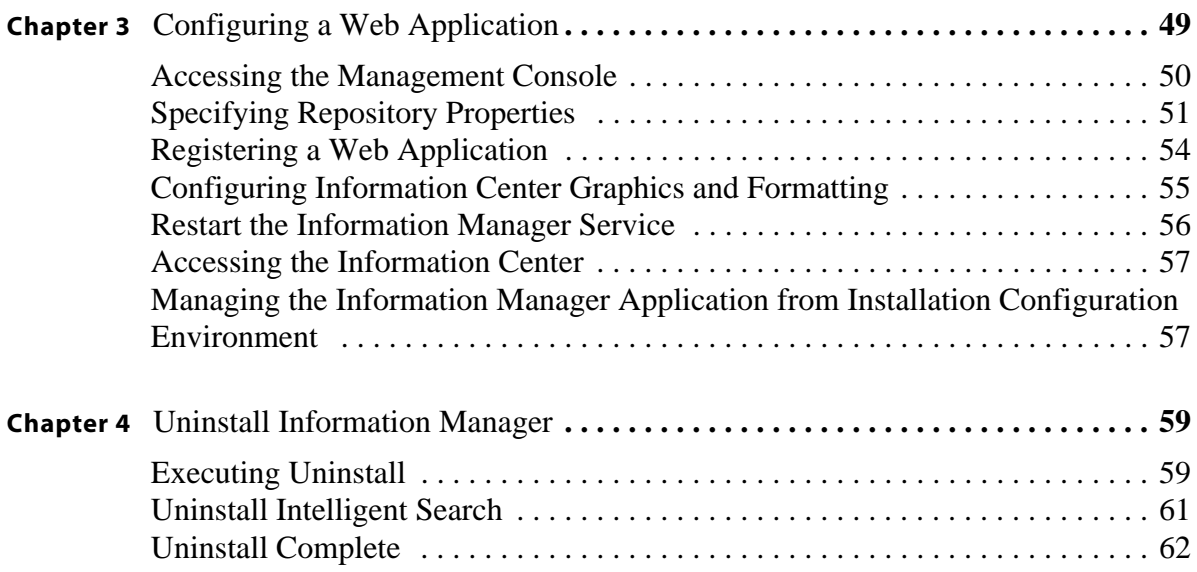

#### <span id="page-6-0"></span>Preface About This Guide

This guide is intended for technical staff who are responsible for installing InQuira Information Manager. It provides detailed information on installing and configuring the Information Manager product components.

This preface includes information on:

- the general organization of this guide
- the support services available from InQuira Customer Support
- the available product documentation

Information Manager Installation Guide 1 and 1 and 1 and 1 and 1 and 1 and 1 and 1 and 1 and 1 and 1 and 1 and 1 and 1 and 1 and 1 and 1 and 1 and 1 and 1 and 1 and 1 and 1 and 1 and 1 and 1 and 1 and 1 and 1 and 1 and 1 a

## <span id="page-7-0"></span>In This Guide

The Information Manager Installation Guide is divided into the following sections:

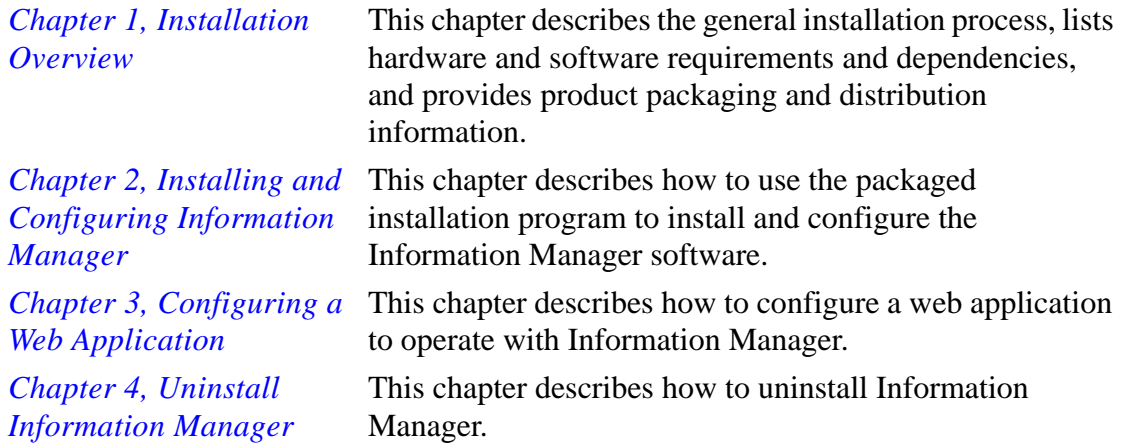

## <span id="page-7-1"></span>Contacting InQuira

You can contact InQuira by mail, telephone, fax, and email.

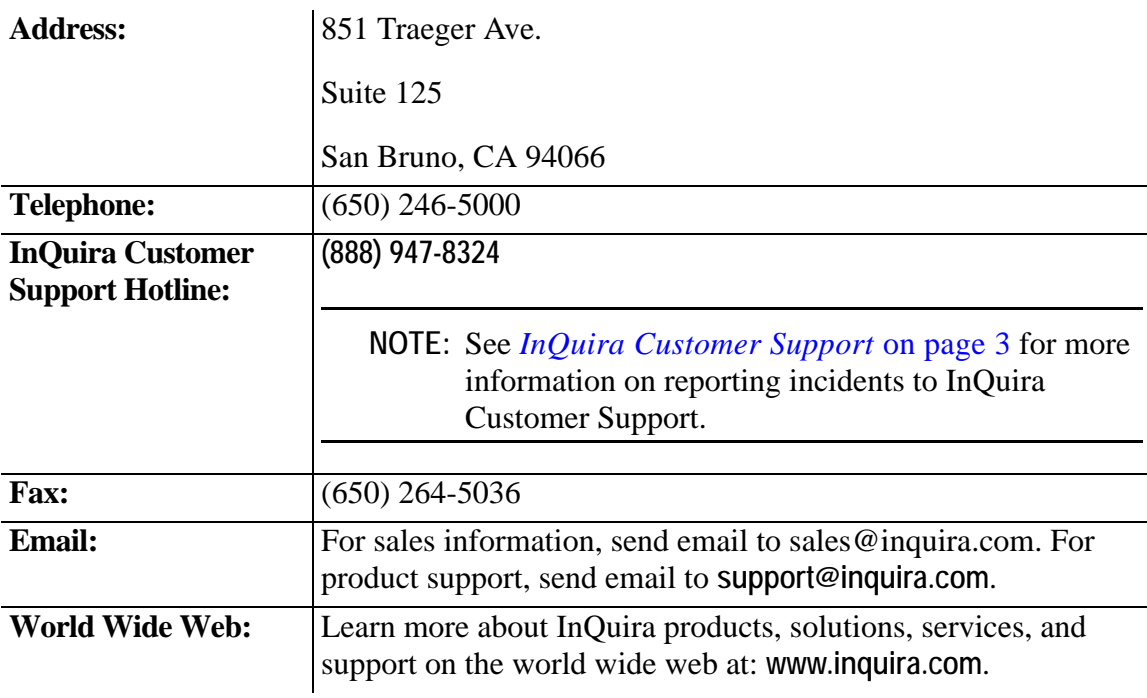

## <span id="page-8-1"></span><span id="page-8-0"></span>InQuira Customer Support

InQuira Customer Support is available from 6:30 am to 4:30 pm PST, excluding InQuira holidays.

For Priority 1 incidents, such as when a production system hangs or crashes, or when continued use of the product is impossible, please use the support hotline: **(888) 947-8324**.

**IMPORTANT:** We accept Priority 1 requests only by telephone. We recommend that you send a follow-up email for Priority 1 requests after contacting InQuira Customer Support using the support hotline.

For Priority 2, 3, and 4 incidents, as described below, please contact InQuira Customer Support by email at: **support@inquira.com**.

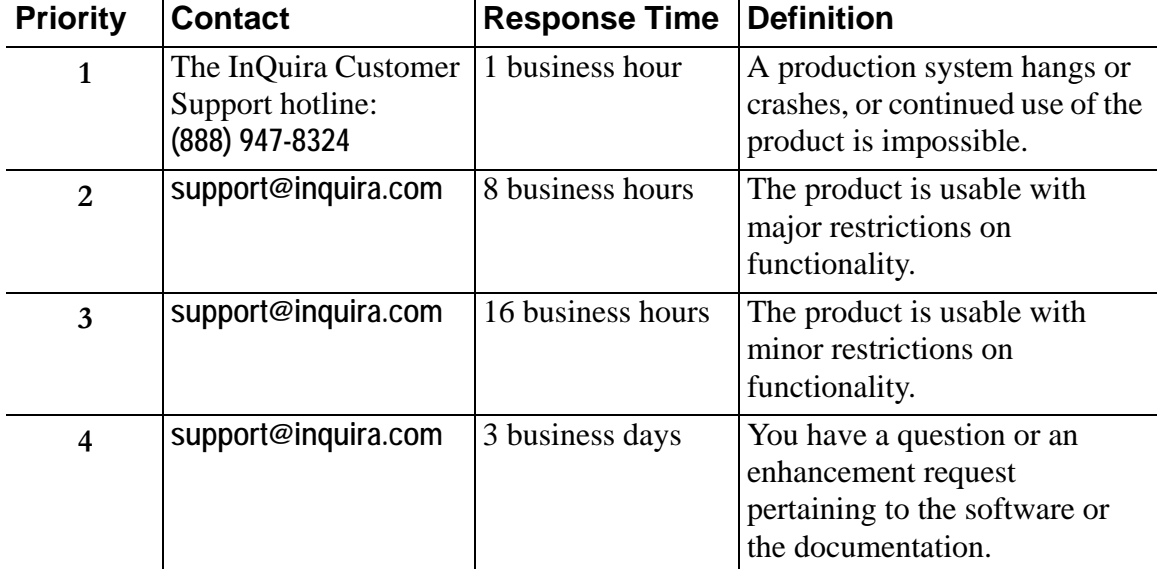

Incident response times are determined by the following priority definitions:

## <span id="page-9-0"></span>InQuira Product Documentation

InQuira documentation is available only to licensed users of our software products and may not be redistributed in any form without express permission from InQuira, Inc.

The InQuira documentation is available in PDF format. It is packaged in the /docs directory, within the /inquira directory, for example:

<InQuira\_install\_dir>/inquira/docs

**NOTE:** You need a PDF reader application installed on each processor on which you plan to view the InQuira product documentation. The Adobe Acrobat reader is available from Adobe Systems at: **http://www.adobe.com**.

Detailed information about each product document set is available in:

- *Intelligent Search Documentation* on page 5
- *Intelligent Search Analytics Documentation* on page 6
- *Information Manager Documentation* on page 7
- *Contact Center Documentation* on page 8

If you encounter a problem, need help using the documentation, or want to report an error in the content, please contact InQuira Customer Support as described in *InQuira Customer Support* on page 3.

If you need help obtaining InQuira product documentation, or want to obtain permission to redistribute a portion of the contents, please contact your InQuira account representative.

#### <span id="page-10-0"></span>Intelligent Search Documentation

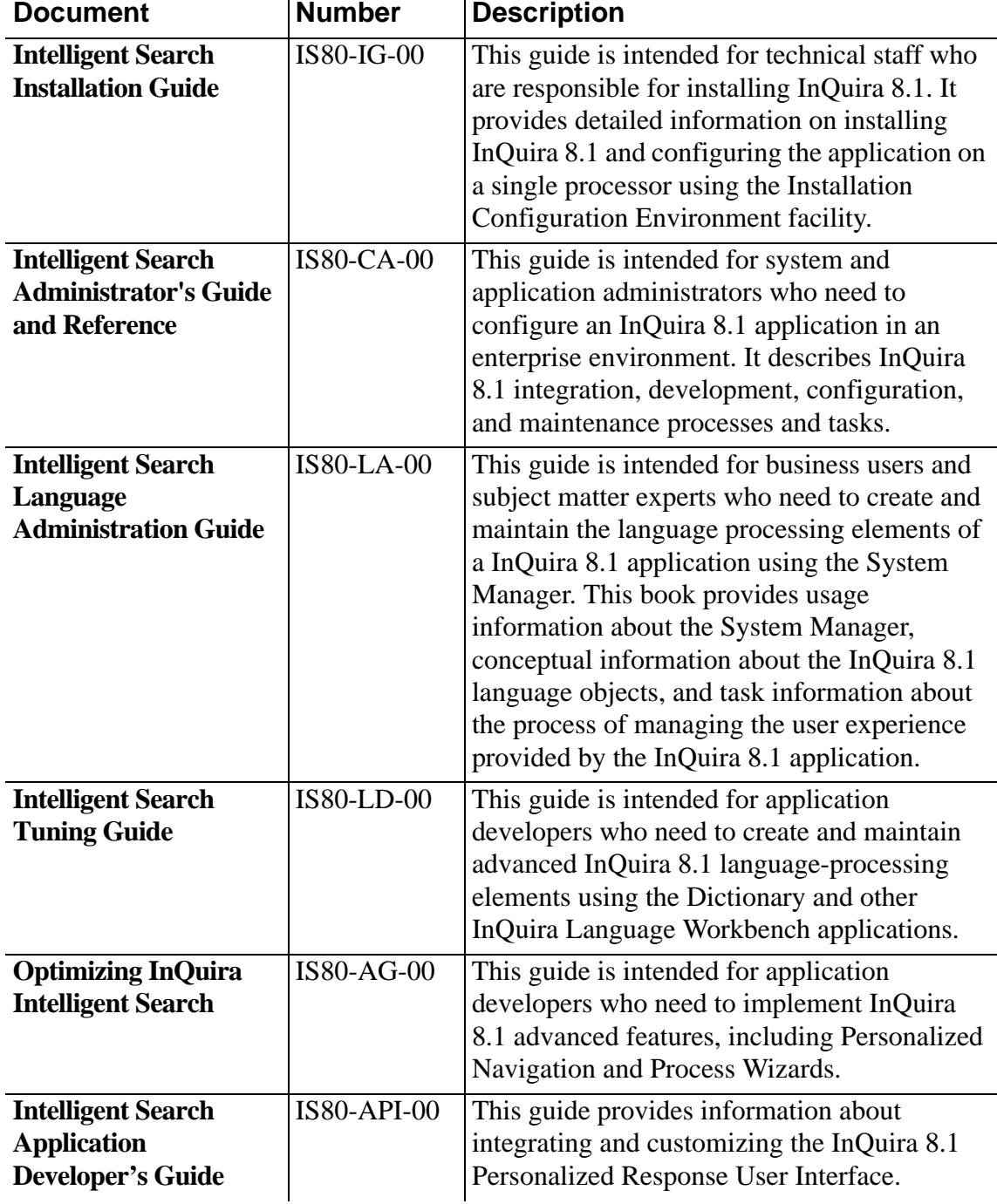

Intelligent Search is distributed with the following documentation.

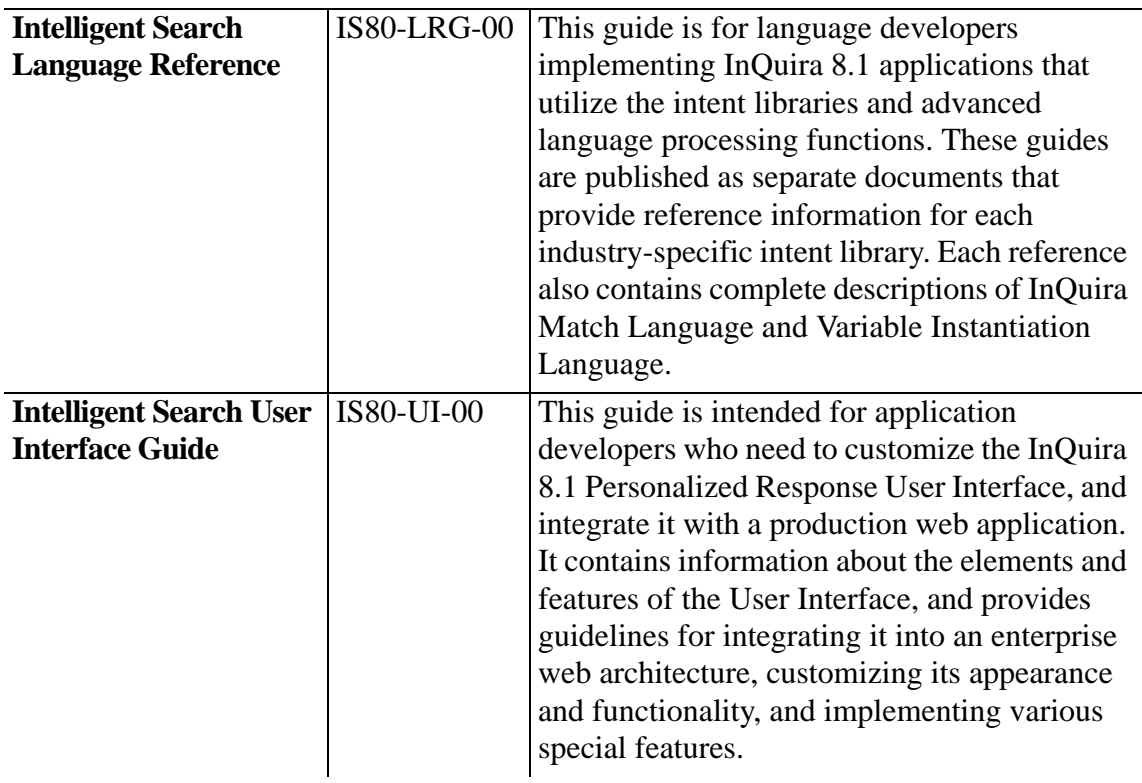

#### <span id="page-11-0"></span>Intelligent Search Analytics Documentation

Intelligent Search Analytics is distributed with the following documentation.

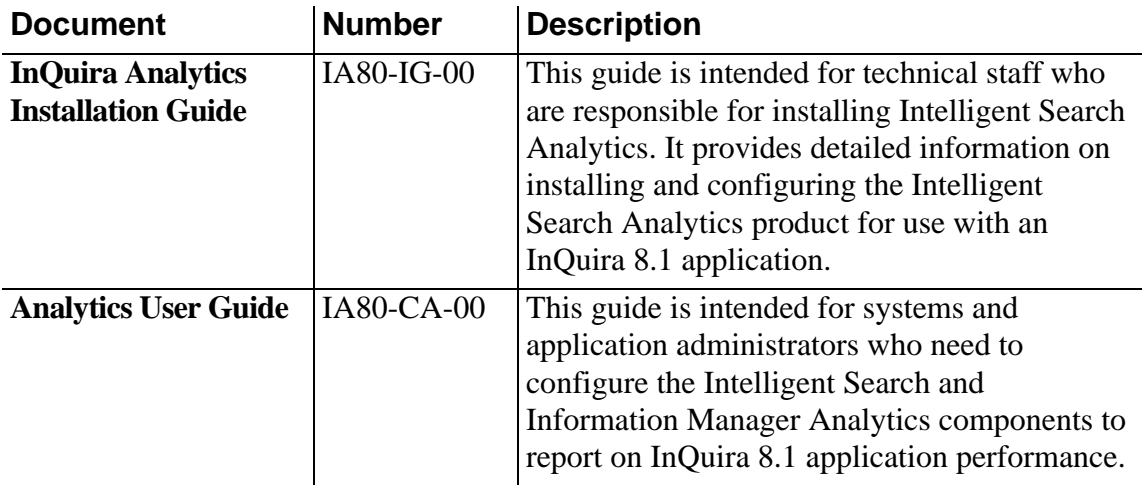

### <span id="page-12-0"></span>Information Manager Documentation

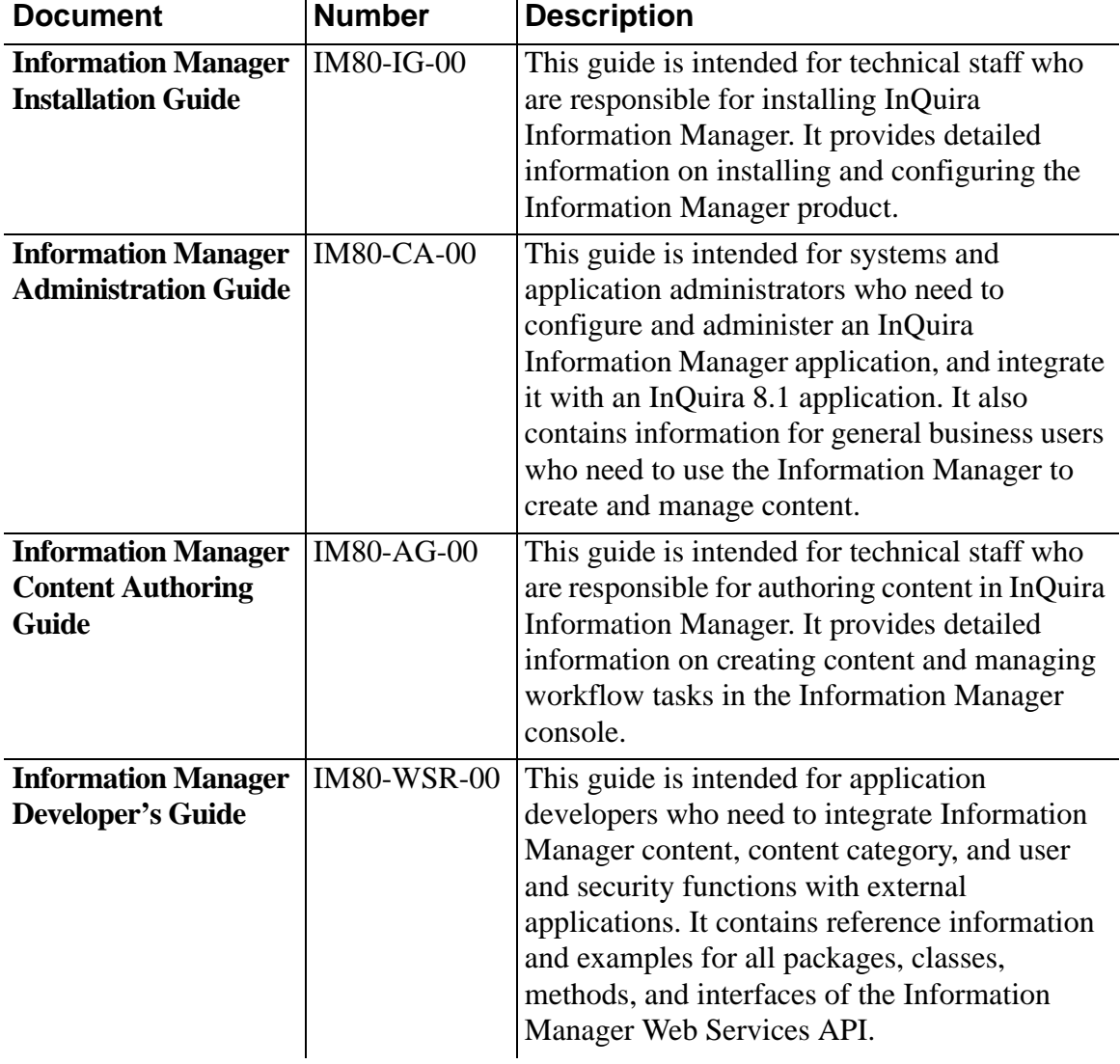

InQuira Information Manager is distributed with the following documentation.

#### <span id="page-13-0"></span>Contact Center Documentation

![](_page_13_Picture_98.jpeg)

The InQuira 8.1 contact center products are distributed with the following documentation.

#### <span id="page-13-1"></span>Screen and Text Representations

The product screens, screen text, and file contents depicted in the documentation are examples. We attempt to convey the product's appearance and functionality as accurately as possible; however, the actual product contents and displays may differ from the published examples.

#### <span id="page-13-2"></span>References to World Wide Web Resources

For your convenience, we refer to Uniform Resource Locators (URLs) for resources published on the World Wide Web when appropriate. We attempt to provide accurate information; however, these resources are controlled by their respective owners and are therefore subject to change at any time.

### <span id="page-14-1"></span><span id="page-14-0"></span>**Chapter 1** Installation Overview

This section describes:

- The available modes of installing and operating Information Manager
- The operating system-specific installation product distribution
- The installation process
- The system hardware, software, disk space and user privilege requirements for installing Information Manager.

It also provides information about the Information Manager application and its components to help you prepare for installing Information Manager in your environment.

**IMPORTANT:** The Information Manager is designed to operate only when the entire installation and configuration process is complete. Do not install or use individual Information Manager product components separately from the configured product unless specifically instructed by InQuira technical staff.

Information Manager Installation Guide 9

## <span id="page-15-0"></span>The Information Manager Product Distribution

Information Manager is distributed as the following platform-specific CD-ROMs containing the software components and the installation programs:

![](_page_15_Picture_130.jpeg)

## <span id="page-15-1"></span>The Installation Configuration Environment

The Installation Configuration Environment is a common operational environment for InQuira 8.1 applications that is installed and configured as part of the standard installation process. The Installation Configuration Environment contains tools and utilities that assist in creating, administering, and maintaining InQuira 8.1 instances and applications, enabling you to easily:

- Create and configure applications and instances
- Apply and remove patches and updates to product code
- Build and maintain customized InQuira 8.1 web applications
- Automate operations using external utilities, such as shell scripts

The Installation Configuration Environment provides system administration benefits, including:

- A single point of control for managing environment configuration
- Support for implementations using only one instance of InQuira 8.1 product code
- Support for a central Dictionary repository, shared by all applications
- Separate and standard locations for InQuira 8.1 product code and custom code
- Simplified integration and configuration of custom code that uses InQuira 8.1 services
- Access to commonly used environment variables

## <span id="page-16-2"></span><span id="page-16-0"></span>Information Manager System Requirements and Dependencies

Information Manager is supported by the general hardware, software, and disk space required for the InQuira 8.1 product.

See the *Intelligent Search Installation Guide* for complete InQuira 8.1 requirements, prerequisites, and dependencies including JVM requirements, as well as information about the packaged Apache Tomcat application server, an instance of which is also installed and configured as part of the standard Information Manager installation and configuration process.

See *[Supported Databases](#page-16-1)* on page 11 for information on database requirements, dependencies, and recommended settings.

See Java Virtual Machine (JVM) Operational Parameters for information on recommended JVM parameters.

#### <span id="page-16-1"></span>Supported Databases

Information Manager requires a JDBC-compatible database for content and metadata storage. Information Manager has been tested with the following databases:

![](_page_16_Picture_78.jpeg)

#### <span id="page-17-0"></span>Database Properties

InQuira 8.1 and its related products and modules require the following database properties:

#### <span id="page-17-1"></span>**Oracle**

For Oracle databases:

- Set the character encoding for the database instance to support UTF8. See the relevant product documentation for more information on character encoding settings.
- Set the OPEN\_CURSORS to 600 or higher.

#### <span id="page-17-2"></span>**Microsoft SQL Server**

For Microsoft SQL Server databases, specify the value of the collocation parameter:

Latin1\_General\_CI\_AS

where:

**CI** indicates case insensitivity

**AS** indicates accent sensitivity

**IMPORTANT:** If case sensitivity is not properly set, you may incur unique key violation errors when loading application data.

#### <span id="page-17-3"></span>Java Virtual Machine (JVM) Allocation Requirements

You must allocate sufficient memory to the Java Virtual Machine (JVM) process for the InQuira 8.1 application and the associated web or application server. The appropriate memory allocation, stack size, heap size, and garbage collection parameters vary depending on several factors, including:

- The resources available to the JVM in your environment
- The amount of application content you need to process

In general, you should attempt to use the highest values supported by your environment. InQuira Customer Support can provide guidelines and advice to help determine appropriate parameters for your specific application and environment. See *[InQuira](#page-8-1)  [Customer Support](#page-8-1)* on page 3 for information on contacting InQuira Customer Support.

# <span id="page-18-0"></span>Information Manager Application Components

An Information Manager application uses the following components, which are installed and configured in the standard installation process. You can configure Information Manager components on a single server or distribute them throughout a network. The following diagram illustrates the relationships between the logical application components:

![](_page_18_Figure_2.jpeg)

![](_page_18_Picture_64.jpeg)

![](_page_19_Picture_137.jpeg)

## <span id="page-20-0"></span>Installation Modes

You can install Information Manager in either of two modes:

- Standard installation mode, which installs Information Manager into an existing InQuira 8.1 application
- Stand-alone mode, which installs Information Manager as a stand-alone application, independent of any InQuira 8.1 application

See *[Information Manager Application Configurations](#page-20-1)* on page 15 for information on selecting the correct installation program for each mode.

## <span id="page-20-1"></span>Information Manager Application Configurations

This section provides information about installing Information Manager in the following configurations:

- A single-server (default installation) environment as described in *[Single Server](#page-21-0)  [Installation](#page-21-0)* on page 16.
- A multiple server environment as described in *[Multiple Server Installation](#page-21-1)* on [page 16](#page-21-1).
- A clustered server environment as described in *[Clustered Installation](#page-22-0)* on page 17.

#### <span id="page-21-0"></span>Single Server Installation

The standard installation process using the packaged installation program installs and configures all Information Manager components on a single processor. The standard process requires an existing InQuira 8.1 instance on the target processor.

In a single processor environment:

• Information Manager uses the OpenJMS JMS server on the local host. In order to propagate changes made in the Management Console, all web applications must share the JMS settings specified in the file:

#### <IM\_HOME>/config/<repository>/application.properties

where:

![](_page_21_Picture_101.jpeg)

- The Information Manager Content Resource Store is created on the local file system
- The servlet engine serves images and accesses the Information Manager applications

#### <span id="page-21-1"></span>Multiple Server Installation

In an multiple processor environment, the Information Manager components are typically installed remotely from the Intelligent Search components. Each physical server must have be configured to use a separate IM\_HOME directory.

The Management Console and the tag library applications can be located on separate remote servers; one server must have an installed and configured JMS server. All Information Manager applications must refer to the same JMS server to receive updates.

The Information Manager Content Resource Store can be stored using FTP or local copy, either on a network file system or on a local file system on the same processor as the

![](_page_22_Figure_0.jpeg)

Management Console. The file system must be visible to a web server to serve the attached resources.

#### <span id="page-22-0"></span>Clustered Installation

You can install and configure Information Manager in a clustered environment, similar to multiple server installation. In a clustered environment, the Information Manager cluster is managed by the servlet container, and requires a cluster-aware JMS server.

You must configure each Information Manager application to refer to the virtual JMS server. Ensure that tag library applications are stateless or that you enable "sticky" sessions in the cluster. For multiple Management Console applications, you must also ensure that "sticky" sessions are enabled.

The Information Manager Content Resource Store should be installed on a networkattached storage system with RAID support, and the content database should also be clustered. Information Manager log files should be written to network-attached storage,

![](_page_23_Figure_0.jpeg)

and each server in the cluster should generate its own log file names. We recommend using external load balanced web servers.

### <span id="page-24-1"></span><span id="page-24-0"></span>Chapter 2 Installing and Configuring Information Manager

The Information Manager installation process uses an automated program that copies the Information Manager product files from the product distribution and installs and configures Information Manager with an existing InQuira 8.1 application.

**NOTE:** The example path, directory, and file names in this guide follow Microsoft Windows naming conventions. Specific Solaris and Linux information is provided where necessary for clarity. Operating system-specific procedure steps are noted in section or topic headings, or within topics, as appropriate.

**IMPORTANT:** Before installing Information Manager, ensure that requirements and prerequisites are satisfied, and that appropriate personnel with access to the specified environments are available to perform the installation, as described in *[Information Manager System Requirements and](#page-16-2)  [Dependencies](#page-16-2)* on page 11.

Information Manager Installation Guide 19

## <span id="page-25-0"></span>The Installation Process

The Information Manager installation process uses an automated program that installs and configures:

- The Information Manager product components, including the Management Console, the JSP Tag Library, and the optional Information Manager Web Services
- The Information Manager content database schema

The installation process consists of the following steps:

- Start the installation program as described in *[Starting the Installation Program](#page-26-0)* on [page 21.](#page-26-0)
- Supply the following information to the installation program:
	- The location of the InQuira 8.1 instance in which you want to install Information Manager (for the standard installation process)
	- Information about the database that you will use to store Information Manager content
	- Administrator email information
	- Information about how you will store and retrieve content resources (files such as text documents and spreadsheets) that are attached as supporting documents for Information Manager content items

**IMPORTANT:** Before installing Information Manager, ensure that requirements and prerequisites are satisfied, and that appropriate personnel with access to the specified environments are available to perform the installation.

When the installation process is complete, you can configure a web application by:

- Defining the application repository and the initial administrative user
- Registering the web application, as described in *[Chapter 3, Configuring a Web](#page-54-1)  [Application](#page-54-1)*.

Information Manager contains a packaged sample application, called *Information Center*, to assist you in getting started with the system. This guide contains examples of configuring and deploying the sample application.

## <span id="page-26-0"></span>Starting the Installation Program

Start the installation program by locating and executing the appropriate version of the installation program for your environment.

To start the installation program in Microsoft Windows environments:

• Execute install\_im.exe

To start the installation program in Solaris and Linux environments:

• Execute install\_im.bin

The installation program starts:

![](_page_26_Picture_51.jpeg)

When the initialization progress dialog completes, the installation program displays the introduction screen.

# <span id="page-27-0"></span>The Information Manager Installation Introduction

The installation program's introduction screen provides general information about the installation process and recommends that you close any other programs that are currently running.

![](_page_27_Figure_2.jpeg)

• Select **Next** to continue

The installation program displays the Information Manager license agreement.

# <span id="page-28-0"></span>Accepting the Information Manager License Agreement

The Information Manager license agreement specifies the legal terms of use. You must agree to these terms to install and use Information Manager. Please read the agreement carefully; by agreeing, you are legally bound to its terms and conditions.

![](_page_28_Figure_2.jpeg)

The installation program sets the license agreement to non-acceptance by default. To accept the license agreement and continue the installation:

Select the accept option

The Next option is now available.

• Select **Next** to continue

The installation program displays the installation location selection screen.

## <span id="page-29-0"></span>Selecting the Installation Location

Select the location at which you want to install Information Manager.

The installation program displays the default InQuira 8.1 installation directory:

- $C: \langle \text{Inquira } 8.1 \text{ in Windows environments} \rangle$
- <user home>/InQuira 8.1 in Solaris and Linux environments

**IMPORTANT:** For standard installations, you must install Information Manager in the base InQuira 8.1 application directory (for example: C:\InQuira\_8.1) . For standalone installations, you can install at any location.

![](_page_29_Picture_66.jpeg)

• Specify the appropriate location

**NOTE:** You can use the Choose... option to open a file browser and select an alternate InQuira 8.1 base directory. Use the Restore Default Folder option to reset the default installation directory, if necessary.

• select **Next** to continue

For standard installations, the installation program displays the instance selection screen. For standalone installations, the installation program displays the database type selection screen as described in *[Specifying the Information Manager Database Type](#page-33-0)* on page 28.

### <span id="page-30-0"></span>Selecting the Instance Folder

Select the InQuira 8.1 instance folder into which you will install the Information Manager application server.

**NOTE:** This step is omitted when you install Information Manager as a standalone application.

InQuira 8.1 applications support multiple instances suited for various application functions. The recommended installation and configuration process creates a content processing instance and a request processing instance. Each sub-directory of the <InQuira\_base\_dir>\instances directory contains a defined instance. See the *Intelligent Search Administration Guide* for more information on supported instances. **NOTE:** We recommend that you install Information Manager in the content processing instance of the InQuira 8.1 application.

![](_page_31_Picture_25.jpeg)

• Select the **Choose...** option to locate the appropriate instance directory

![](_page_31_Picture_26.jpeg)

The installation program displays a file explorer:

![](_page_32_Picture_28.jpeg)

- Locate and select the appropriate directory
- Select **Next** to continue

The installation program displays the database type selection screen.

# <span id="page-33-0"></span>Specifying the Information Manager Database Type

Select the type of database that you will use for the Information Manager. The installation process will prompt you to automatically create the database tables if they have not been created previously. See *[Information Manager System Requirements and Dependencies](#page-16-2)*  [on page 11](#page-16-2) for more information on supported databases.

![](_page_33_Picture_44.jpeg)

- Select the appropriate database type
- Select **Next** to continue

The installation program displays the database connection properties screen.

# <span id="page-34-0"></span>Specifying Database Connection Properties

Specify the connection properties for the Information Manager database.

![](_page_34_Picture_69.jpeg)

• Specify the appropriate values for the following database parameters:

![](_page_34_Picture_70.jpeg)

• Select **Next** to continue

The installation program displays the database table creation screen.

# <span id="page-35-0"></span>Specifying Database Table Creation

Specify whether the installation program will automatically create the Information Manager data tables in the specified database. If you do not create the tables during installation, you must create the tables manually as described in the *Information Manager Administration Guide* prior to using the Information Manager.

![](_page_35_Picture_44.jpeg)

- Select the desired option
- Select **Next** to continue

The installation program displays the email and database server configuration screen.

# <span id="page-36-0"></span>Configuring Email and Database Server Properties

Specify the hostname of the email server for your organization, an Information Manager administrator email address, and the hostname and port for the Information Manager database server.

![](_page_36_Picture_66.jpeg)

• Specify the appropriate values for the following email and database parameters:

![](_page_36_Picture_67.jpeg)

#### • Select **Next** to continue

The installation program displays the content resource file transfer method selection screen.

## <span id="page-37-0"></span>Specifying the File Transfer for Content Resource Files

Information Manager stores additional files submitted as attachments (content resources) to primary content objects. Specify whether you will use an FTP server to store content resources, or whether you will store them on a local file system.

The installation program will prompt you for additional configuration parameters based on the type of file transfer you select.

![](_page_37_Picture_87.jpeg)

![](_page_38_Picture_29.jpeg)

- Select the desired option
- Select **Next** to continue

The installation program displays the appropriate resource file location configuration screen.

# <span id="page-39-0"></span>Configuring an FTP Server Content Resource Store

If you select Yes on the file transfer method screen, the installation program displays the Configure Resource Store (FTP) screen, which prompts you to configure a mapped drive or mount point location and URL for Information Manager storage of, and access to, content resources (document attachments to Information Manager content records) for the production instance.

![](_page_39_Figure_2.jpeg)

• Specify the following FTP server parameters:

![](_page_40_Picture_95.jpeg)

• Select **Next** to continue

The installation program displays the FTP file transfer configuration screen.

#### <span id="page-41-0"></span>Configuring File Transfer (FTP) Parameters

The Configure File Transfer (FTP) screen prompts you to configure the FTP server for the application.

**NOTE:** You can configure a separate FTP server for use with a staging (pre-production) instance as described in *[Specifying an FTP Staging Server](#page-42-0)* on page 37.

![](_page_41_Picture_65.jpeg)

• Specify the following FTP server parameters:

![](_page_41_Picture_66.jpeg)

• Select **Next** to continue

The installation program displays the FTP staging server option screen.

#### <span id="page-42-0"></span>Specifying an FTP Staging Server

You can configure a separate FTP server for a staging (pre-production) Information Manager instance to validate the application prior to making it available to users in a production environment.

![](_page_42_Picture_62.jpeg)

• Select **Yes** to configure a separate FTP staging server

The installation program displays the FTP staging server configuration screen as described in *[Configuring the FTP Staging Server](#page-43-0)* on page 38.

or

• Select **No** if you will not use a separate staging instance

The installation program displays the Information Manager Web Services installation option screen as described in *[Installing Information Manager Web Services](#page-46-0)* on page 41.

#### <span id="page-43-0"></span>Configuring the FTP Staging Server

The Configure Staging Server (FTP) screen prompts you to configure an FTP server for the staging application.

![](_page_43_Picture_78.jpeg)

#### • Specify the following FTP server parameters:

![](_page_43_Picture_79.jpeg)

• Select **Next** to continue

The installation program displays the Information Manager Web Services installation option screen as described in *[Installing Information Manager Web Services](#page-46-0)* on page 41.

## <span id="page-44-0"></span>Configuring a Local File System Content Resource Store

If you select No on the file transfer method screen, the installation program displays the Set Content Resource Mount Point screen, which prompts you to configure a local directory for Information Manager storage of, and access to, content resources (document attachments to Information Manager content records) for the production instance.

![](_page_44_Figure_4.jpeg)

• Specify the full path to a directory on the local file system for the location of file attachments. The specified location must be accessible to the Information Manager application server, and the application server must have READ and WRITE permissions to the directory.

**NOTE:** The specified directory must exist or be manually created prior to using Information Manager; the installation program will not create this directory.

• Select **Next** to continue

The installation program displays the content resource URL configuration screen.

#### <span id="page-45-0"></span>Configuring the Content Resource URL

Specify a URL for the local directory that you specified as the content resource store.

![](_page_45_Picture_62.jpeg)

- Specify the URL that corresponds to the local directory specified as the content resource location. Information Manager will use the URL to read (retrieve) documents attached to content records in the production environment.
- Select **Next** to continue

The installation program displays the Information Manager Web Services installation option screen.

## <span id="page-46-0"></span>Installing Information Manager Web Services

Specify whether to install the Information Manager Web Services component, which support adding and modifying content, content categories, and user information from external applications. The installation program selects Yes, to install Information Manager Web Services by default.

![](_page_46_Picture_42.jpeg)

- Select the desired option
- Select **Next** to continue

The installation program displays the shortcut creation options screen.

# <span id="page-47-0"></span>Selecting Shortcut Options

Select the location in which you want to create shortcuts or links to InQuira 8.1. If the installation program locates an existing InQuira Program Group in Windows environments, it will use that group as the default. If the installation program does not locate an existing InQuira Program Group, it will create a new Program Group.

In Windows environments, you can specify:

- An alternate new Program Group
- An alternate existing Program Group
- To place InQuira 8.1 icons in the Start Menu and on the Desktop, for the current user or for all users
- To create InQuira 8.1 icons in another location
- To create no InQuira 8.1 icons
- To create icons for All Users

In Solaris and Linux environments, you can specify:

- To create links in the current user's home directory
- To create links in another directory
- To create no links

![](_page_48_Picture_48.jpeg)

- Select the desired product icon locations
- Select **Next** to continue

The installation program displays the pre-installation summary screen.

# <span id="page-49-0"></span>Reviewing Installation Values

The pre-installation summary screen displays a summary of your installation selections, as well as disk space information, prior to transferring the product files from the distribution.

![](_page_49_Figure_2.jpeg)

- Review your selections
- Use the **Previous** option to make any corrections
- Select **Install** to continue

The installation program begins installing Information Manager in the specified location.

## <span id="page-50-0"></span>Installing the Information Manager Files

The installation program displays a progress screen during installation:

![](_page_50_Figure_2.jpeg)

When installation is complete, the installation program displays the configuration screen.

# <span id="page-51-0"></span>Configuring the Information Manager Components

The installation program displays a progress dialog as it configures the Information Manager components.

![](_page_51_Picture_2.jpeg)

When the configuration process completes, the installation program displays the installation completion screen.

## <span id="page-51-1"></span>Completing the Installation

Information Manager for InQuira\_8.0.2 ⊡⊡Ixi **Installation Complete** IN<sub>C</sub> UIRA ntroduction Congratulations! Information Manager has been successfully License Agreement installed to: Choose InQuira Folder C:\InQuira\_8.0.2 Choose Instance Folder Set Database Parameters Press "Done" to quit the installer. Create Database? Set Configuration Values Configure File Transfer nstall IM WebServices? Choose Shortcut Folder Pre-Installation Summary  $\bigcirc$  Installing... Installation Complete InstallAnywhere by Macrovision Cancel Previous Done

The completion screen summarizes the installation process.

The Information Manager component directories and files are now installed in the specified location.

• Select **Done** to exit the installation program

The installation program executes its cleanup routines and terminates.

In Microsoft Windows environments, you can now access the Management Console to begin working with the application as described in *[Chapter 3, Configuring a Web](#page-54-1)  [Application](#page-54-1)*.

In Linux and Solaris environments, you must first start the Information Manager service as described in *[Starting the Information Manager Service on Linux and Solaris Systems](#page-52-0)*  [on page 47.](#page-52-0)

### <span id="page-52-0"></span>Starting the Information Manager Service on Linux and Solaris Systems

In Linux and Solaris environments, you must manually start the Information Manager service by:

- Setting the Installation Configuration Environment
- Executing the command to start the service

from the instance in which you installed Information Manager.

**NOTE:** In Microsoft Windows environments, the installation and configuration process starts the service automatically.

To manually start the Information Manager service:

• Change directories to the InQuira 8.1 instance in which you installed Information Manager:

cd <inquira\_root>/instances/<instance\_name>

Set the Installation Configuration Environment by executing:

./setenv.sh

The Installation Configuration Environment environment starts in a command shell.

• Start the Information Manager service by executing:

inquiraim.sh start

The Information Manager service starts. You can now access the Management Console application as described in *[Accessing the Management Console](#page-55-1)* on page 50.

### <span id="page-54-1"></span><span id="page-54-0"></span>Chapter 3 Configuring a Web Application

This section describes the general process of configuring an Information Manager application. You configure an Information Manager application by:

- defining an application repository as described in *[Accessing the Management](#page-55-0)  Console* [on page 50](#page-55-0) and *[Specifying Repository Properties](#page-56-0)* on page 51.
- registering a web application as described in *[Registering a Web Application](#page-59-0)* on [page 54.](#page-59-0)

After this initial configuration, you can continue defining the various elements of your content management application using the Management Console and Information Center as described in the *Information Manager Administration Guide*.

Information Manager Installation Guide 49

## <span id="page-55-1"></span><span id="page-55-0"></span>Accessing the Management Console

The installation process automatically configures the Management Console for use. You can begin working with Information Manager by accessing the Management Console.

You can access the Management Console using the installed shortcut. The default shortcut location is **All Programs > InQuira\_8.1 > Information Manager**:

#### InQuira\_8.0

De Information Manager

You can also access the Management Console at the following URL:

http://<host\_name>:<port>/InfoManager/WebObjects/InfoManager.woa

**IMPORTANT:** The first time you access the Management Console to connect to a new database, it automatically bypasses the logon process and displays the Create Repository page, which requires you to define an application repository as described in *[Specifying Repository Properties](#page-56-0)* on page 51.

**IMPORTANT:** If the Management Console fails to display the Create Repository page, and instead prompts you to specify database connection information, you will also need to restart the Information Manager service as described in *[Managing the Information Manager Application from Installation](#page-62-1)  [Configuration Environment](#page-62-1)* on page 57.

## <span id="page-56-0"></span>Specifying Repository Properties

You create a repository by specifying the following properties:

**NOTE:** If you are creating a repository as part of the initial Information Manager configuration, you may find it convenient to complete only the required fields, then specify additional properties as needed.

![](_page_56_Picture_25.jpeg)

![](_page_57_Picture_146.jpeg)

![](_page_58_Picture_86.jpeg)

#### • Select **Save Repository Properties**

The Management Console displays the new repository on the Manage Repositories page.

If you are configuring your initial application repository, you can now register a web application as described in *[Registering a Web Application](#page-59-0)* on page 54.

## <span id="page-59-0"></span>Registering a Web Application

You register a web application using the Web Application Management page of the Repository management area. Use the configuration examples in this section to register and deploy the Information Center sample application.

To register a web application:

• select the **Manage** option under Repository

![](_page_59_Picture_4.jpeg)

• select the **Web Application** option in the Properties area

![](_page_59_Figure_6.jpeg)

The Management Console displays the Web Application Management page.

• select the **Register new web application** option

![](_page_59_Picture_9.jpeg)

The Management Console displays the Web Application Properties page.

• specify the following parameters:

![](_page_59_Picture_107.jpeg)

![](_page_60_Picture_142.jpeg)

To deploy the Information Center on the local processor, specify:

![](_page_60_Picture_143.jpeg)

If you are configuring the Information Center, configure the graphics and formatting resources, as described in *[Configuring Information Center Graphics and Formatting](#page-60-0)* on [page 55](#page-60-0).

## <span id="page-60-0"></span>Configuring Information Center Graphics and Formatting

You must configure the graphics and formatting resources used by the Information Center web application. To configure the graphics and formatting for the Information Center web application:

• select the **Tools** tab in the Management Console navigation area

The Information Manager displays the Administration page

• select the **Configure** option under **System**

The Information Manager displays the Information Manager Settings page.

• select the **Resource Configuration** item

**IMPORTANT:** You must restart the Information Manager service as described in *[Restart](#page-61-0)  [the Information Manager Service](#page-61-0)* on page 56 to make the application configuration changes effective in the deployed web application.

The Information Manager displays the Information Manager Settings page.

- select the **Override Default Configuration** option
- enter the following path in the Static Resource URL field:
- apps/infocenter/resources
- select the **Save Resource Configuration** option

**IMPORTANT:** You must restart the Information Manager service as described in *[Restart](#page-61-0)  [the Information Manager Service](#page-61-0)* on page 56 to make the application configuration changes effective in the deployed web application.

### <span id="page-61-0"></span>Restart the Information Manager Service

You must restart the Information Manager service to apply your configuration changes to the Information Manager web applications.

When you install and configure InQuira 8.1 and Information Manager, the installation program places Installation Configuration Environment items in the Microsoft Windows Start menu for each defined instance.

To restart the Information Manager service:

• Select the Installation Configuration Environment item for the desired instance:

Start => Programs => InQuira 8.1 => <application\_name> development=>Indexing Environments => <application\_name> Environment

![](_page_61_Picture_107.jpeg)

• Enter the following command from the Installation Configuration Environment prompt:

inquiraim restart

## <span id="page-62-0"></span>Accessing the Information Center

You can now access the Information Center web application by opening the appropriate URL in a web browser, for example:

http://<hostname>:<port>/<context>/index?page=sample

where:

<hostname>,<port>, and <context> correspond the values specified in *[Registering a](#page-59-0)  [Web Application](#page-59-0)* on page 54. See the *Information Manager Administration Guide* for more information on working with Information Center.

## <span id="page-62-1"></span>Managing the Information Manager Application from Installation Configuration Environment

You can manage the Information Manager application using the following Installation Configuration Environment commands. You can access the Information Manager Environment from an Installation Configuration Environment shortcut that is installed as part of the standard and stand-alone installation processes

![](_page_62_Picture_82.jpeg)

### <span id="page-64-2"></span><span id="page-64-0"></span>Chapter 4 Uninstall Information Manager

Information Manager provides an uninstall program. This section will describe the uninstall procedure.

## <span id="page-64-1"></span>Executing Uninstall

To uninstall Intelligent Search:

• Locate the UninstallerData folder.

This folder is located in <InQuira 8.1\_home>>/Uninstall\_Information\_Manager.

• Execute Uninstall\_Information\_Manager.exe.

Information Manager Installation Guide 59

The Uninstall InQuira 8.1 screen displays.

![](_page_65_Picture_1.jpeg)

• Select **Uninstall**.

# <span id="page-66-0"></span>Uninstall Intelligent Search

The uninstall process begins:

![](_page_66_Picture_2.jpeg)

# <span id="page-67-0"></span>Uninstall Complete

The Uninstall Complete screen displays.

![](_page_67_Picture_32.jpeg)

Some items may not be removed as a part of the uninstallation process. These items will appear in the The following items could not be removed field, and they will have to be removed manually.

• Select **Done**.